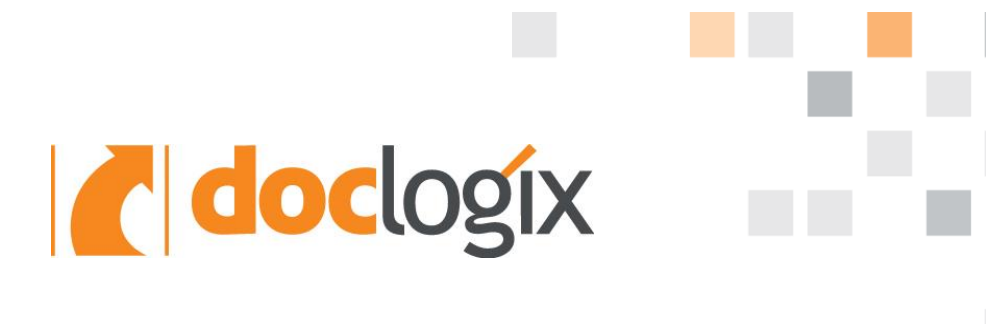

# **DOCLOGIX MOBILE APP (IOS)**

## INSTRUCTIONS FOR THE USER

**2018-11-15** I Document Version 1.0

## COPYRIGHT

DocLogix Copyright © 2018 DocLogix JSC.

All Rights Reserved.

Including software, file formats, and audiovisual displays; may only be used pursuant to applicable software license agreement; contains confidential and proprietary information of DocLogix JSC and/or third parties, which is protected by copyright, and trade secret law and may not be provided or otherwise made available without proper authorization.

Use, duplication, or disclosure by the government is subject to restrictions as set forth in subparagraph (c)(1)(ii) of the Rights in Technical Data and Computer Software clause in DFARS 252.227-7013 or subparagraphs (c)(1) and (2) of the Commercial Computer Software -- Restricted Rights in 48 CFR 52.227-19 as applicable.

## TABLE OF CONTENT

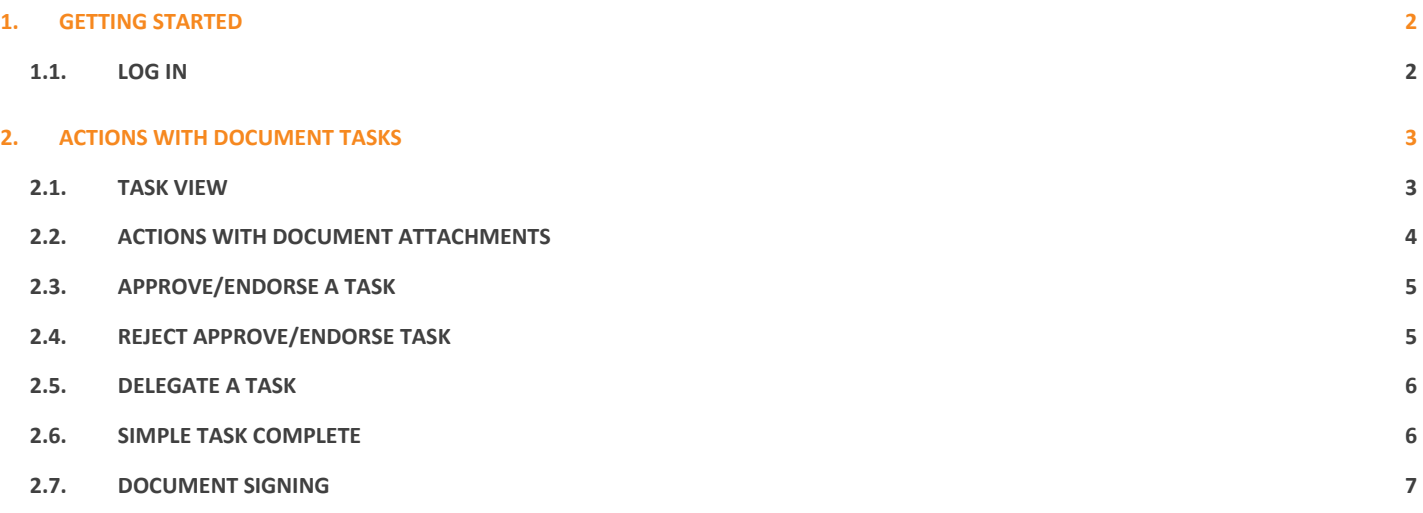

## **1. GETTING STARTED**

When you download DocLogix mobile app for iOS users and open it for the first time, you will see welcome message. After clicking start, settings window is opened. There you need to enter document management system address, user name and password.

### **1.1. LOG IN**

In the opened Settings window enter your **DocLogix server URL** (if you do not know, contact your system administrator), **User name** and **Password**.

Click *Connect*, after you enter all the information.

User is connected. The main window (My tasks) is shown where all current user tasks are displayed.

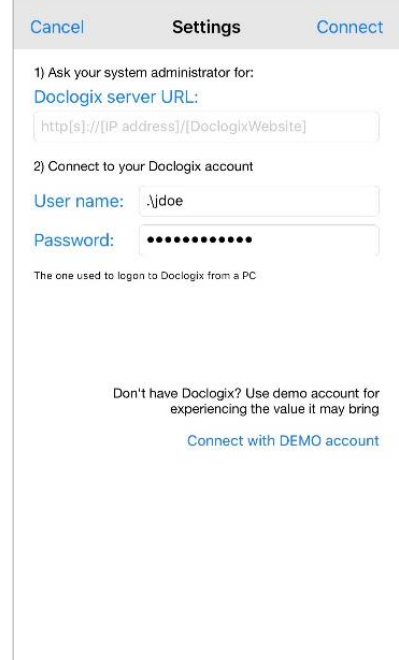

## **2. ACTIONS WITH DOCUMENT TASKS**

After log in, you can see active tasks in the main window.

List item consists of:

- Date, when the task was assigned (if due date is defined);
- Task title (bigger font);
- Document title (smaller font);
- Red asterisk (if task completion is delayed);

You can see detailed information about the task when you click on the list item.

## **2.1. TASK VIEW**

To view task, in the main page select task and click on it. In the opened window, the following is displayed:

#### **Document information**

- Document title;
- Attachments (files);
- Attributes, that are displayed, may vary (it depends, which attributes are configured to be shown in the app).

#### **Task information**

- Task sender;
- Due date (if defined);
- Task title;
- Responsible performers;
- Red asterisk (if task completion is delayed);
- Possible actions with document (approve, complete, review, reject etc.).

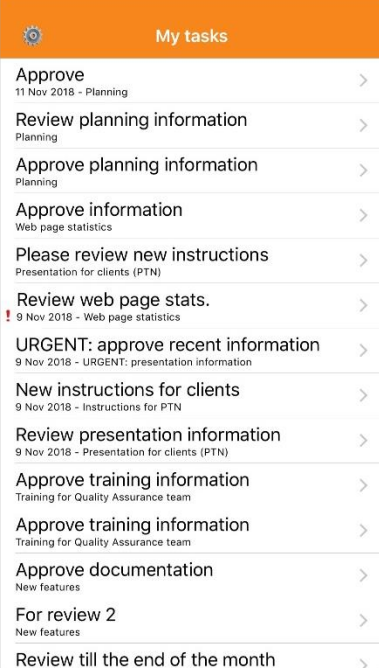

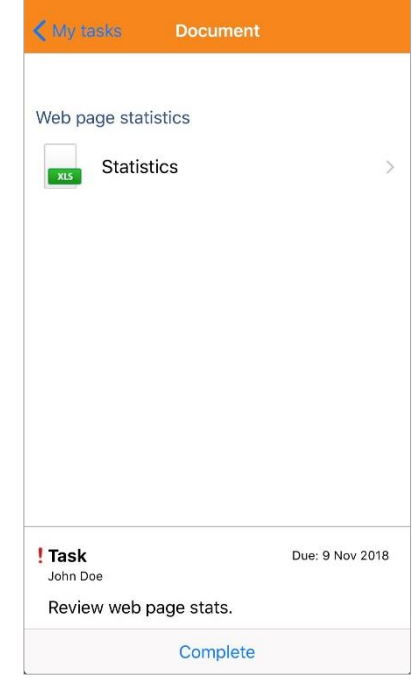

## **2.2. ACTIONS WITH DOCUMENT ATTACHMENTS**

In order to view document attachments, you need to have tasks with documents that have attachments.

Select attachment and click on it. Selected attachment is opened for preview.

In the opened window, if you click the icon in the right corner, you will be able to share, copy or download selected file.

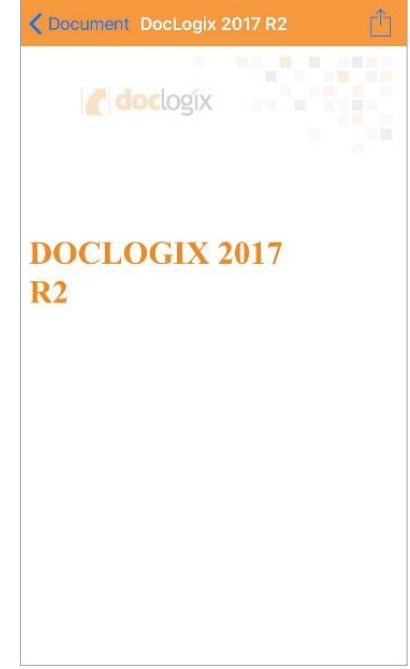

## **2.3. APPROVE/ENDORSE A TASK**

In order to approve/ endorse a document, you need to have tasks for approval/ endorsement.

Open task that you want to approve/endorse. At the bottom, click *Approve/Endorse*.

Enter comments regarding approval/endorsement (not required) and click Approve/Endorse.

## **2.4. REJECT APPROVE/ENDORSE TASK**

In order to reject approve/ endorse task you need to have tasks for approval/ endorsement.

Open approve/endorse task. In the opened window, at the bottom, click *Reject*.

When you rejecting a task it is necessary to enter comment. After that, click *Reject*.

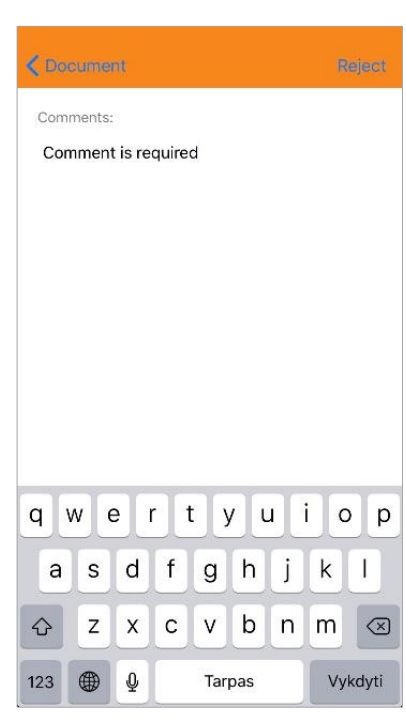

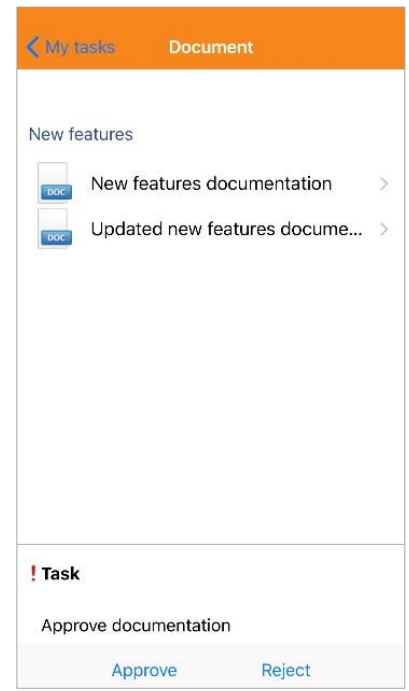

## **2.5. DELEGATE A TASK**

In order to delegate task you need to have tasks for review, approve or endorse with delegation enabled.

Open task that you want to delegate. In the opened window, at the bottom, click *Delegate*.

In the search field, enter user to whom you want to delegate this task and click *Delegate*.

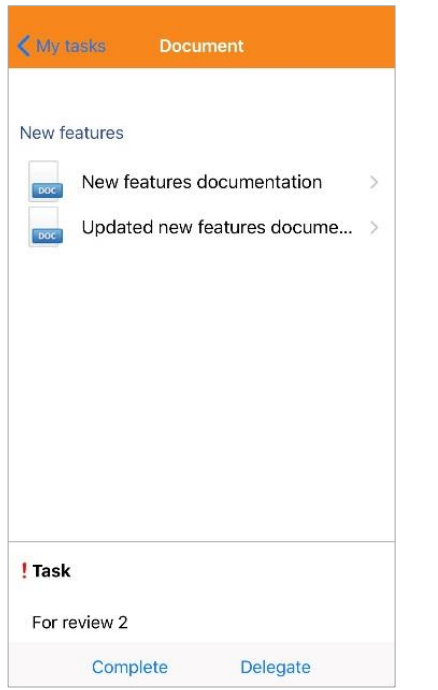

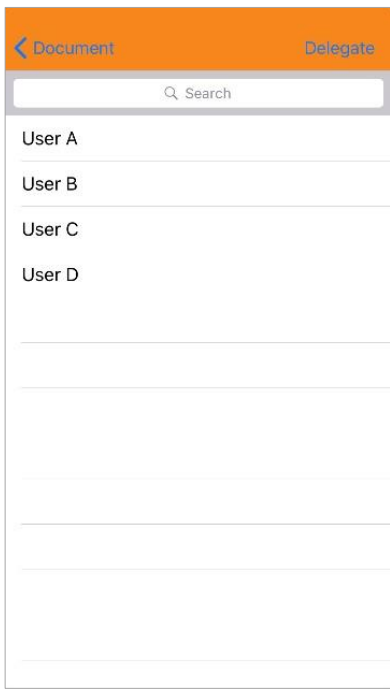

## **2.6. SIMPLE TASK COMPLETE**

In order to complete simple task you need to have tasks for review.

Open task that you want to complete. In the opened window, at the bottom, click *Complete*.

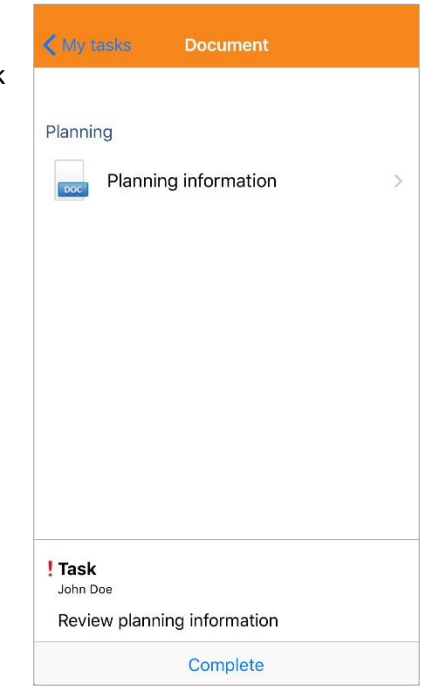

## **2.7. DOCUMENT SIGNING**

In order to approve/ endorse task with mobile signature, you need to have tasks for approval/ endorsement with required signature.

Open task that you want to approve/endorse with signature and click *Approve/Endorse*.

In the opened window, choose:

- **Signature purpose**;
- **Main document** (if document has more than one attachment, in this field you can choose main document);
- **Additional attachments** (tick, which documents will be signed).

After clicking *Next*, you will receive approval code to your phone. When you accept the code, the document will be signed.

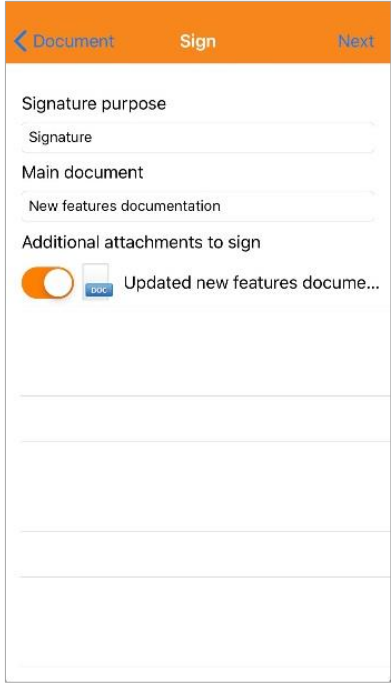